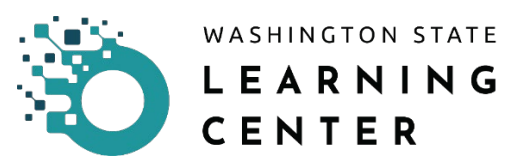

## **How to Access the Learning Center**

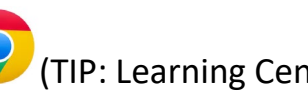

**Open up the Chrome browser. Computed CO** (TIP: Learning Center works better if used in Chrome)

**Paste the Learning Center link to the address bar**. The link to the Learning Center stage environment is: https://sowa.stage.sumtotal.host/core/dash/home/welcome

**Press ENTER on your keyboard.** The link will direct you to a sign in page if you are logging on the stage environment for the first time.

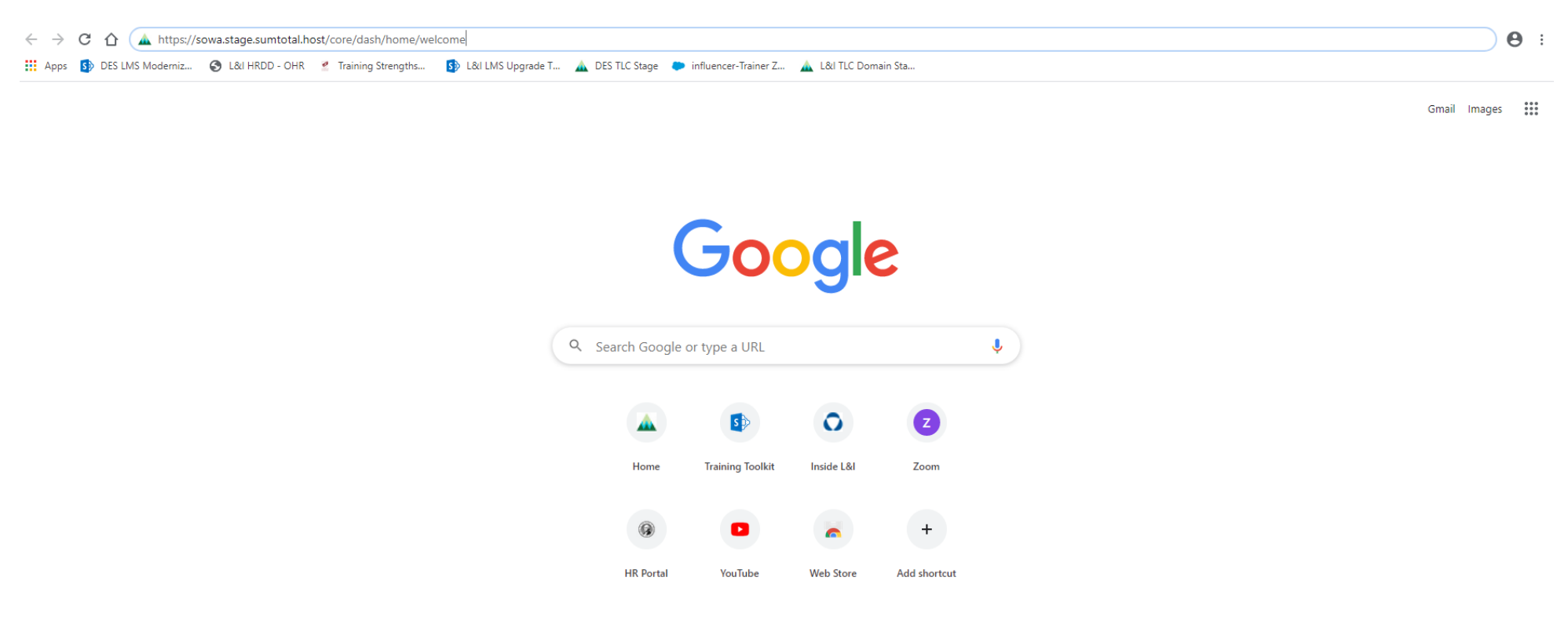

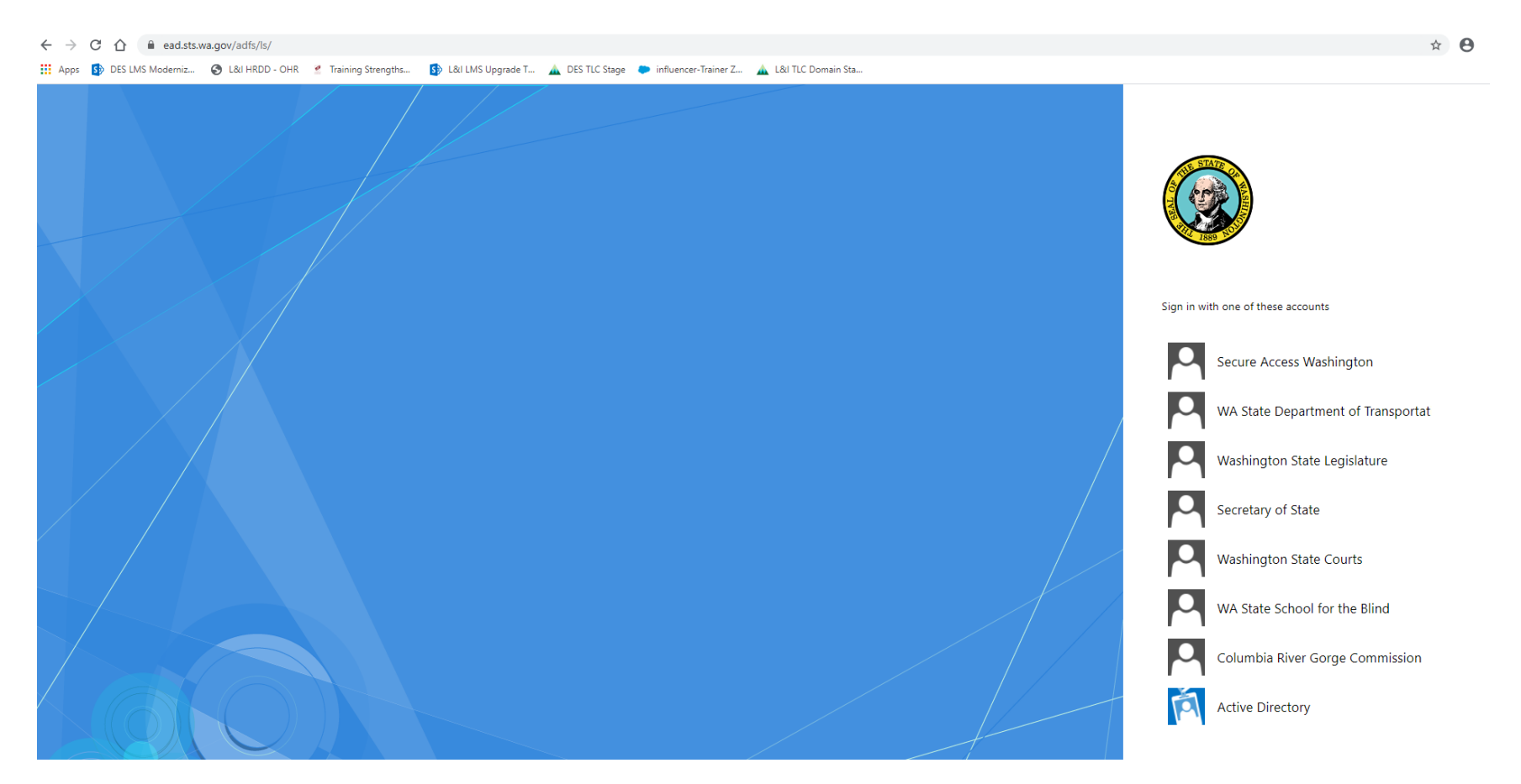

**Select "Active Directory"** if you are directed to the page below.

\*Note – The second time you go into the Learning Center, you will skip this screen and no longer have to select "Active Directory."

If you have a habit of clearing your cache, your browser will direct you to this web page every time and you will have to select "Active Directory."

After selecting the "Active Directory" option, you will be directed to the Learning Center's landing page or home page.

## You are now ready to use the Learning Center.

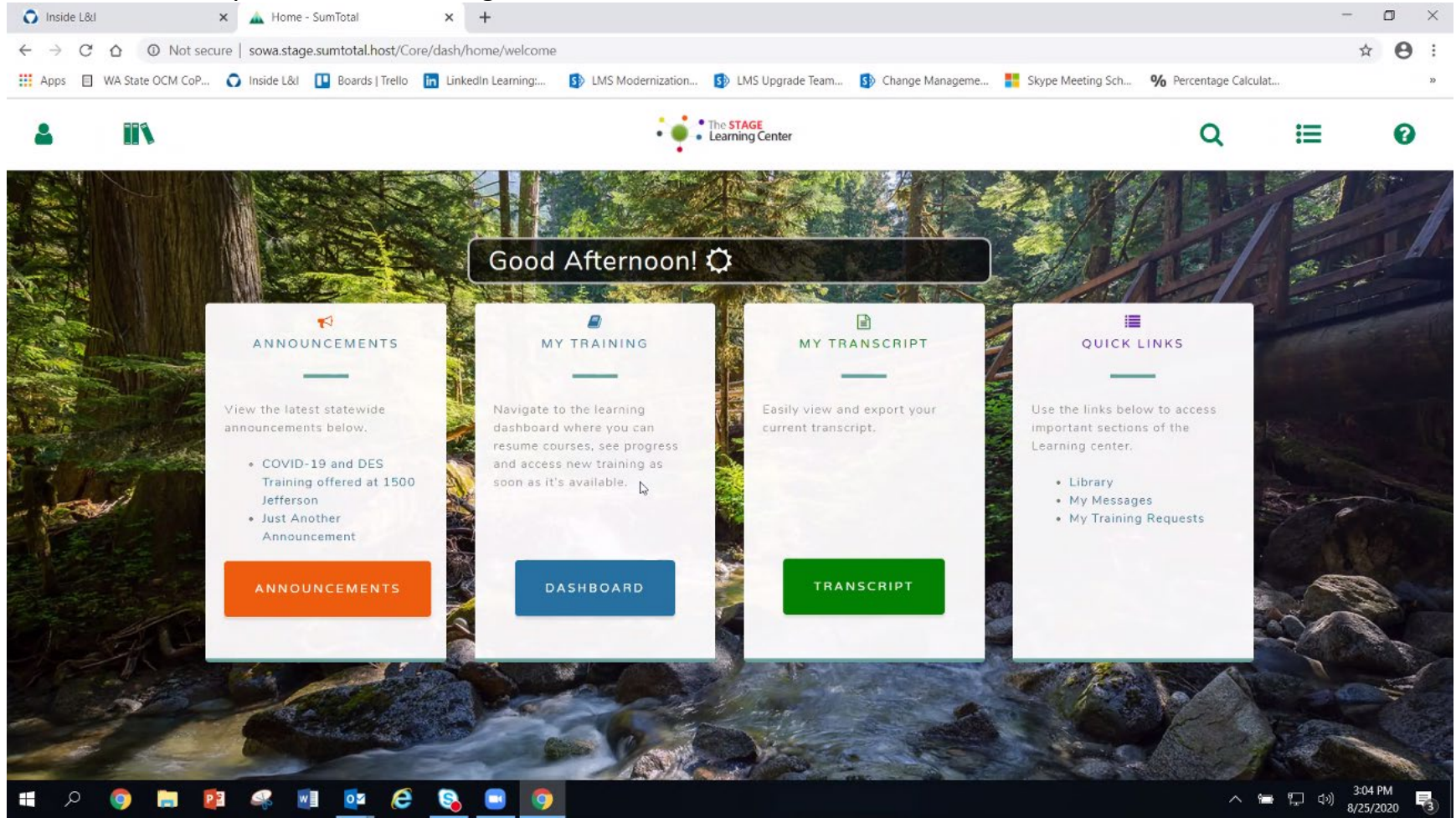

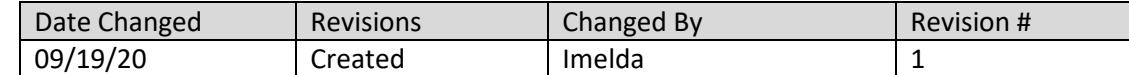